# **Installing LHITS Control Panel Leathen Health IT Solutions Ltd.**

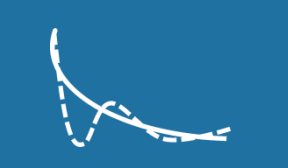

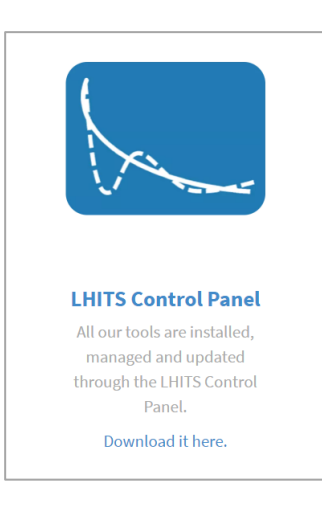

## **Contents**

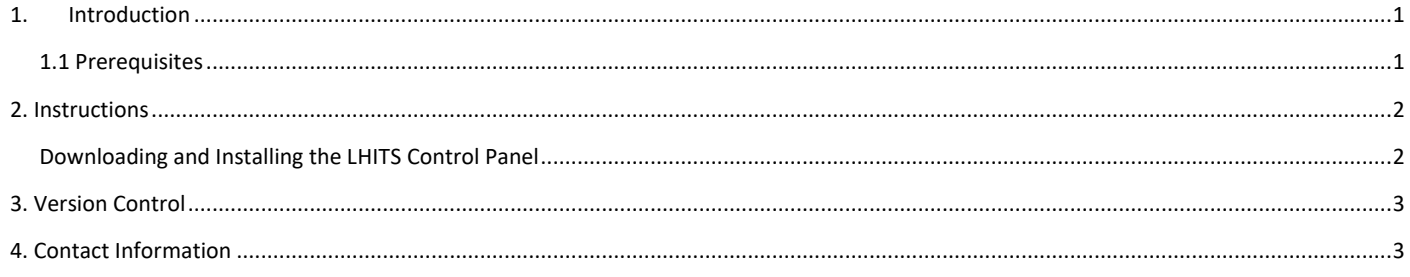

### <span id="page-0-0"></span>**1. Introduction**

This document describes how to download and install the LHITS Control Panel.

The LHITS Control Panel is a simple and light tool which will install all your tools, such as the IPOS Timeline tool and IPOS Reporting tool and subsequently keep them up to date.

You will need to log in to the IPOS tool when first installed, but after that point you will not need to again unless you change your password or your account expires.

The LHITS Control Panel will periodically check for updates and, if any are found, it will prompt you to install them by pressing the Update button. Other than this, no further action will be required after downloading, installing and signing in.

#### <span id="page-0-1"></span>**1.1 Prerequisites**

- Windows 7 or higher
- .NET framework 4.7 or higher
- Microsoft Office 2010 or highter

## <span id="page-1-0"></span>**2. Instructions**

<span id="page-1-1"></span>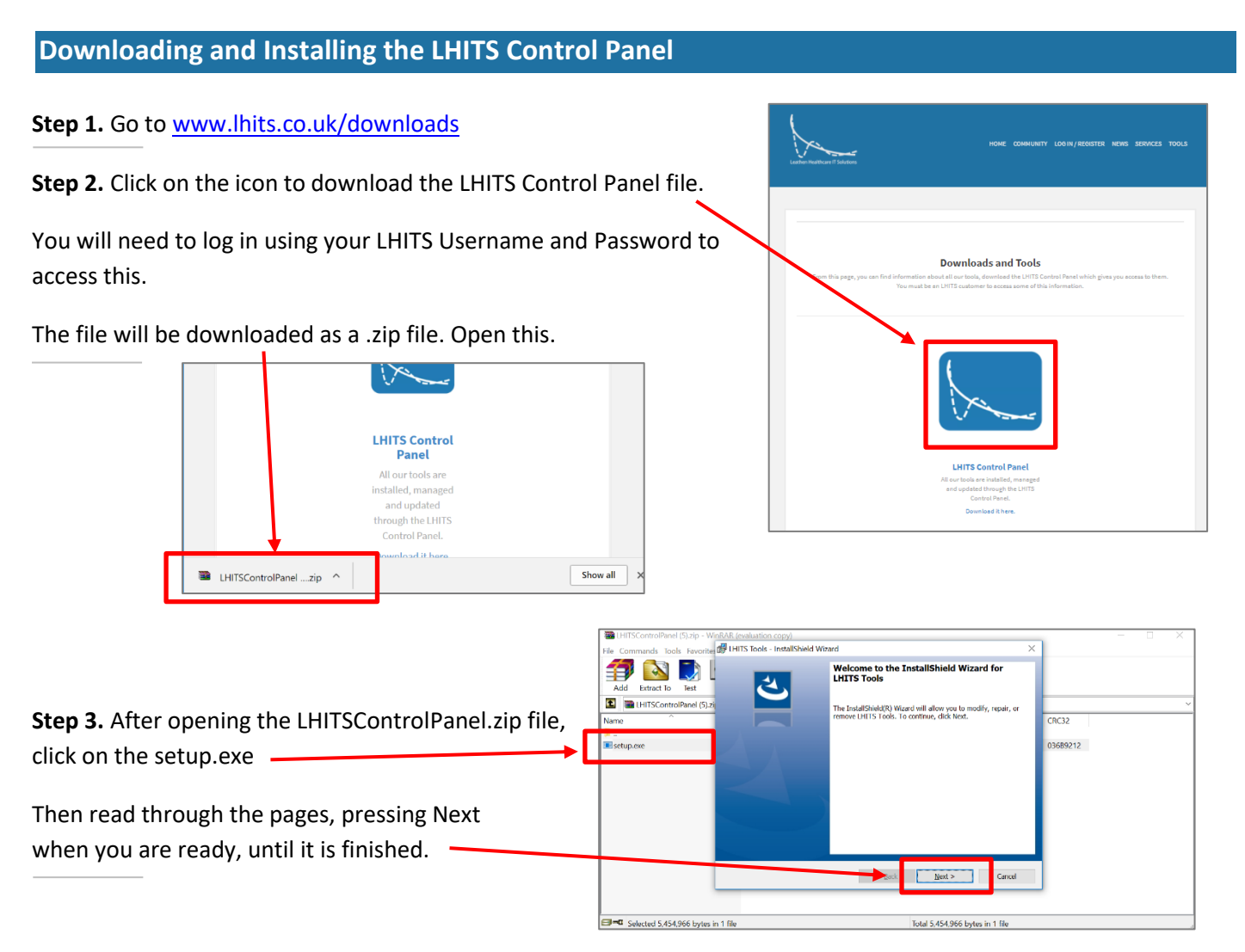

**Step 4.** Once complete, restart your computer at a convenient time.

When you next turn on your computer, the LHITS Control Panel will appear, and you will be able to sign in and install all the tools, such as the IPOS Timeline tool and the IPOS Reporting Tool.  $\Gamma$ 

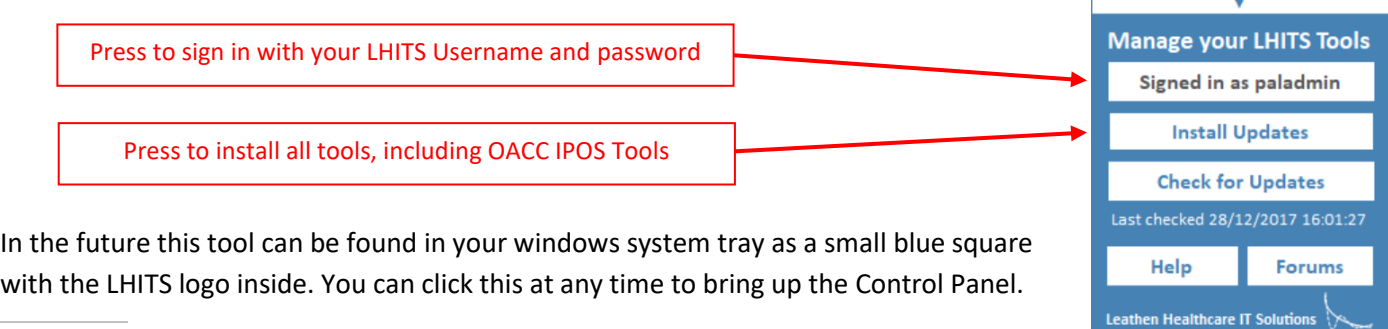

**Step 5.** Open Microsoft Excel. You should now see an extra button in your Ribbon saying LHITS Tools, and buttons to activate the various tools we provide.

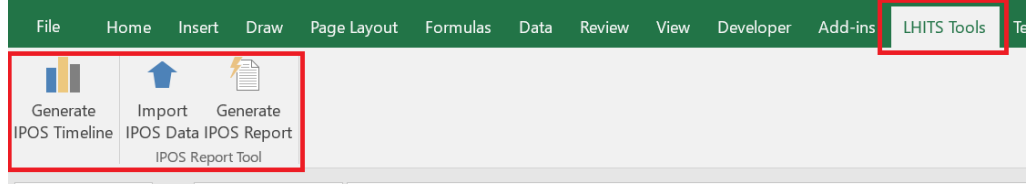

<span id="page-2-0"></span>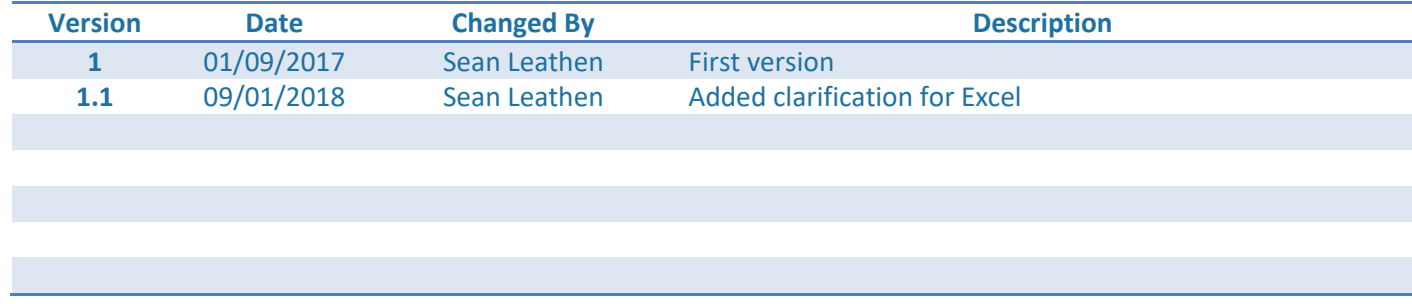

## <span id="page-2-1"></span>**4. Contact Information**

Please visit our website for further information on our company and products.

[www.lhits.co.uk](http://www.lhits.co.uk/)

 $\searrow$